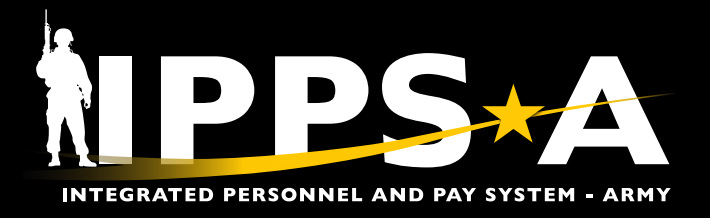

# SELF SERVICE PERSONNEL RECORD REVIEW JOB AID

Members may view and edit personal details through Self Service tiles to ensure record accuracy for Personnel Record Reviews (PRRs).

This aid shows Members how to update personal information and talent profile record information within IPPS-A's My Profile. Not included, but part of the PRR process, is for Members to pull their Leave and Earning Statement (LES) and review Interactive Personnel Records Management System (iPERMS) to ensure supporting documents exist for their various profile attributes. Most components of a Member's profile are viewable on the Soldier Talent Profile (STP).

### **General Navigation**

- **• To My Profile:** Self Service Homepage > Talent Management (TAM) Soldier Workcenter tile
- **• To STP:** Self Service Homepage > My Soldier Talent Profile tile
- **• Mobile App:** TAM Workcenter is not currently operational but will be available in future releases.

*Note: Members use tabs to view and update their information.* 

*• View only tabs often require Personnel Action Request (PAR) submission to unit HR/S1 for updates. Reference unit Standard Operating Procedures (SOPs) and local policies.*

*• Self profession of religion, updating or including a religious preference, does not equate to Religious Accommodation waiver approval.*

*• View STP for Military Training history. Contact unit HR/S1 for updates.*

#### **Step-by-Step Instructions: Update My Profile** TAM Soldier Workcenter v Links **View/update benefits, development,**

**1**

**and personal details in TAM Soldier Workcenter:**

- 1. Select the **TAM Soldier Workcenter** Tile.
- 2. Select **My Profile.**

 $\overline{P}$ 

3. Click downward arrow to view the **Actions drop down**.

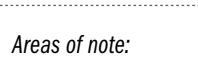

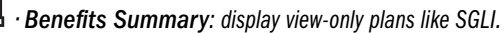

- *View Dependent and Beneficiary Info: display view-only data that originates from DEERS.*
- $\cdot$  View My Historical Profile: view-only/printable view of My

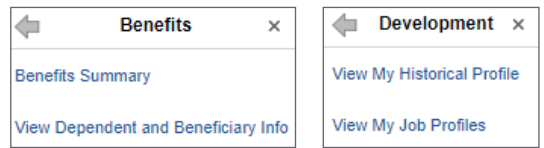

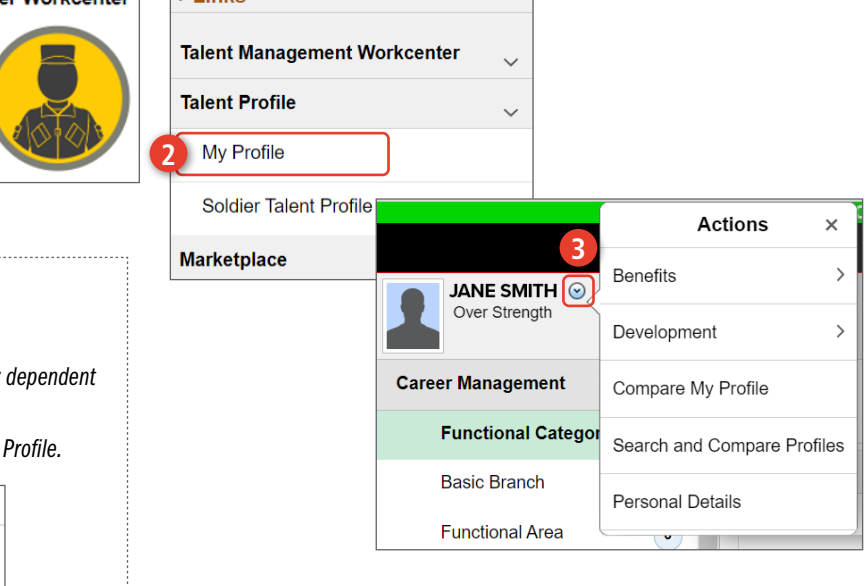

continued on next page

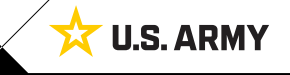

One Soldier ★ One Record ★ One Army

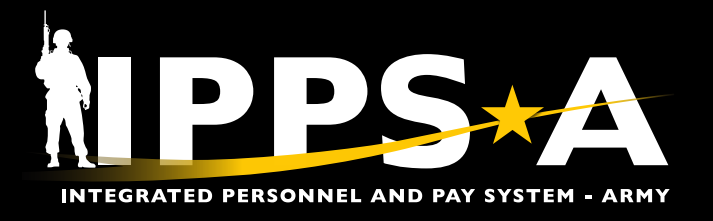

## SELF SERVICE PERSONNEL RECORD REVIEW JOB AID

## **Step-by-Step Instructions: Update My Profile CONTINUED**

#### **PERSONAL DETAILS**

- 4. Select the blue downward arrow.
- 5. Select **Personal Details**.
- 6. Edit and view personal details:
	- **Address:** Home/Mailing address
	- **Contact Details:** Phone/email preferences
	- **Marital Status:** View only Contact HR/S1 for updates
	- **Name:** View only Contact HR/S1 for updates
	- **Ethnic Groups:** Race and Religion
	- **Additional Information:** View only Gender, DOB, Birth location details, DODID, and Current Duty Status

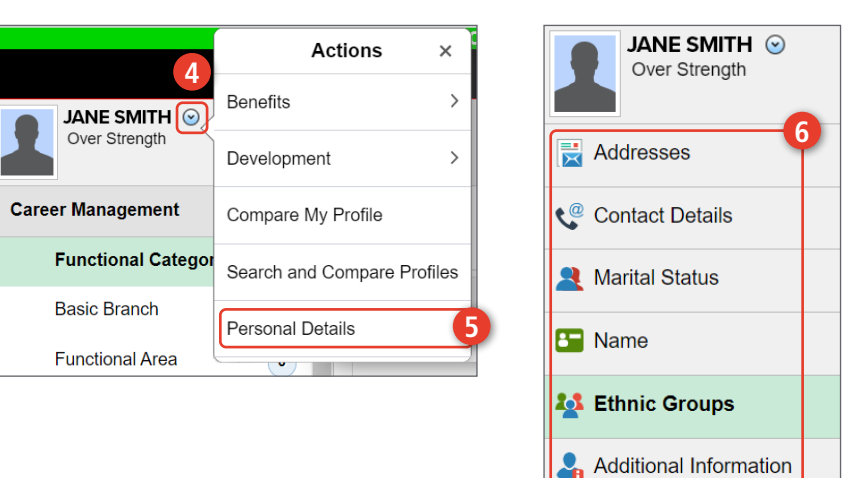

## **Step-by-Step Instructions: Update Talent Information in My Profile**

#### **View profile details in TAM Soldier Workcenter:**

- 1. Select the **TAM Soldier Workcenter** Tile.
- 2. Select **My Profile.**

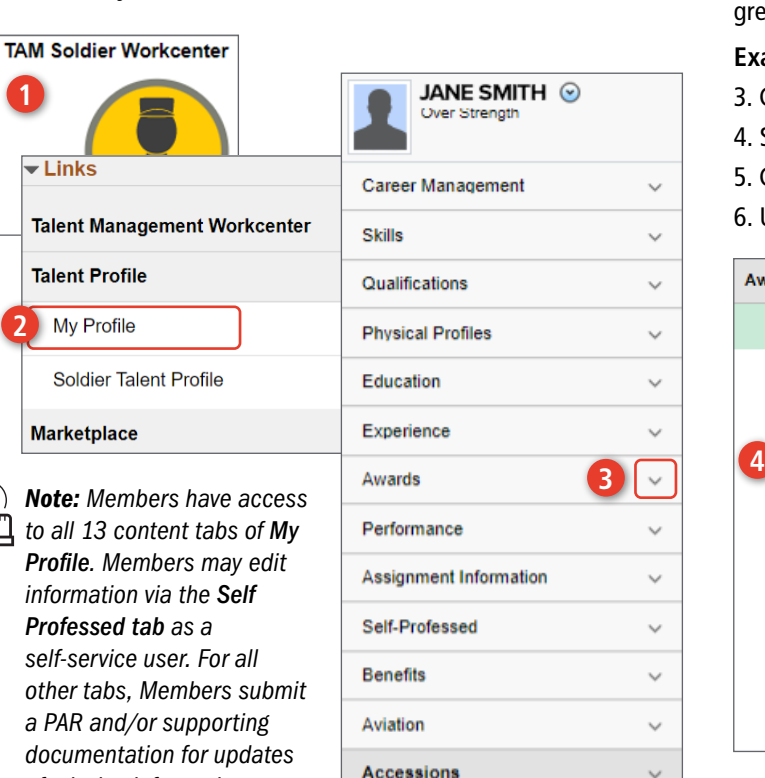

**How to Use:** Each Content Tab displays Content Types which organize Member attributes. Member clicks Content Type values greater than zero to drill down into full details.

#### **Example:**

- 3. Click downward arrow to view the **Content drop down.**
- 4. Select **Award category** from drop down list.
- 5. Click arrow to edit/view **Award**.
- 6. Update Award attributes as needed.

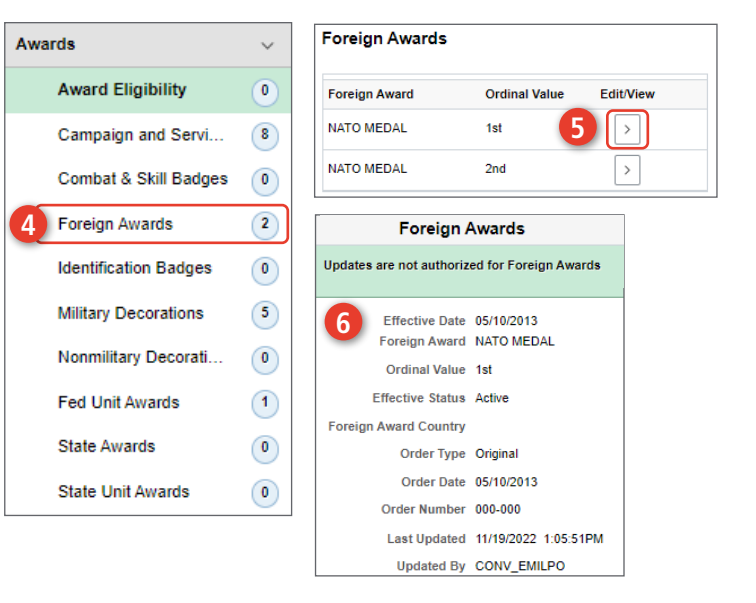

**U.S. ARMY** 

Version 1.0 20230324

*of missing information.*